## **Android\_11\_PEAP連線說明**

1. 開啟Wi-Fi, 點選『Chihlee-PEAP』。

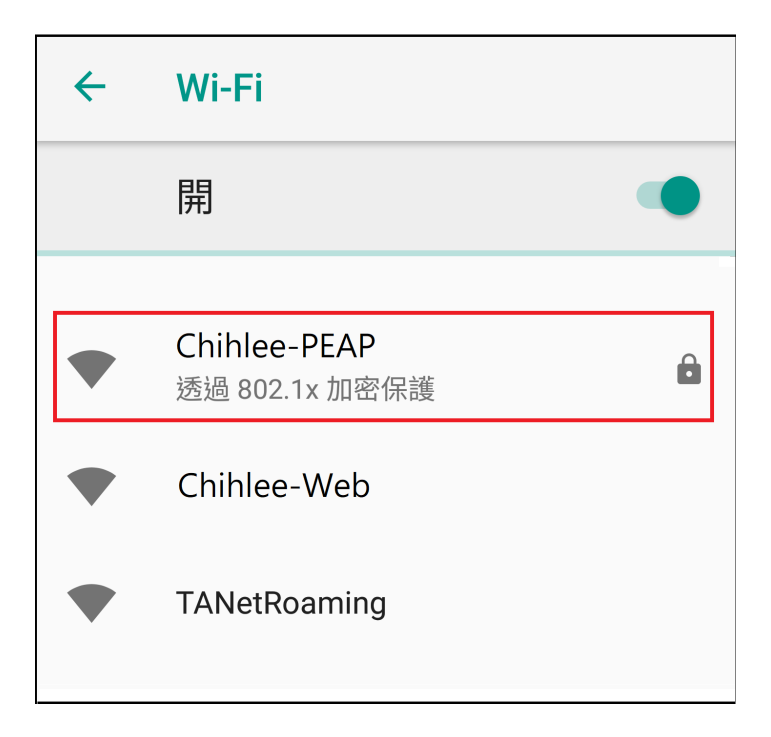

2. 設定無線網路『Chihlee-PEAP』,於『EAP方法』選擇『PEAP』、『階 段2驗證』選擇『MSCHAPv2』及『CA憑證』選擇憑證名稱『系統憑 證』,『網域』請填『wifi.chihlee.edu.tw』,輸入LDAP帳號及密碼, 『匿名』請保持空白,然後點選『連線』。

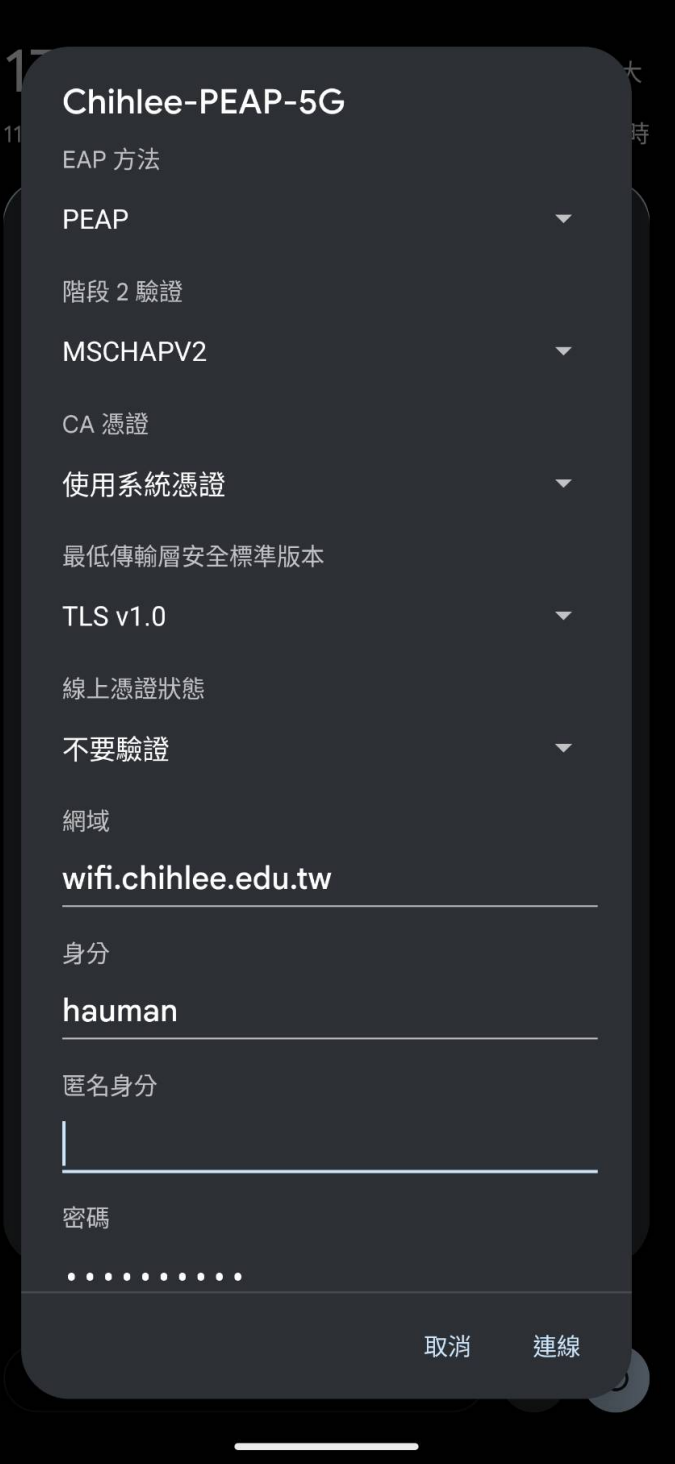

3. 『Chihlee-PEAP』已連線。

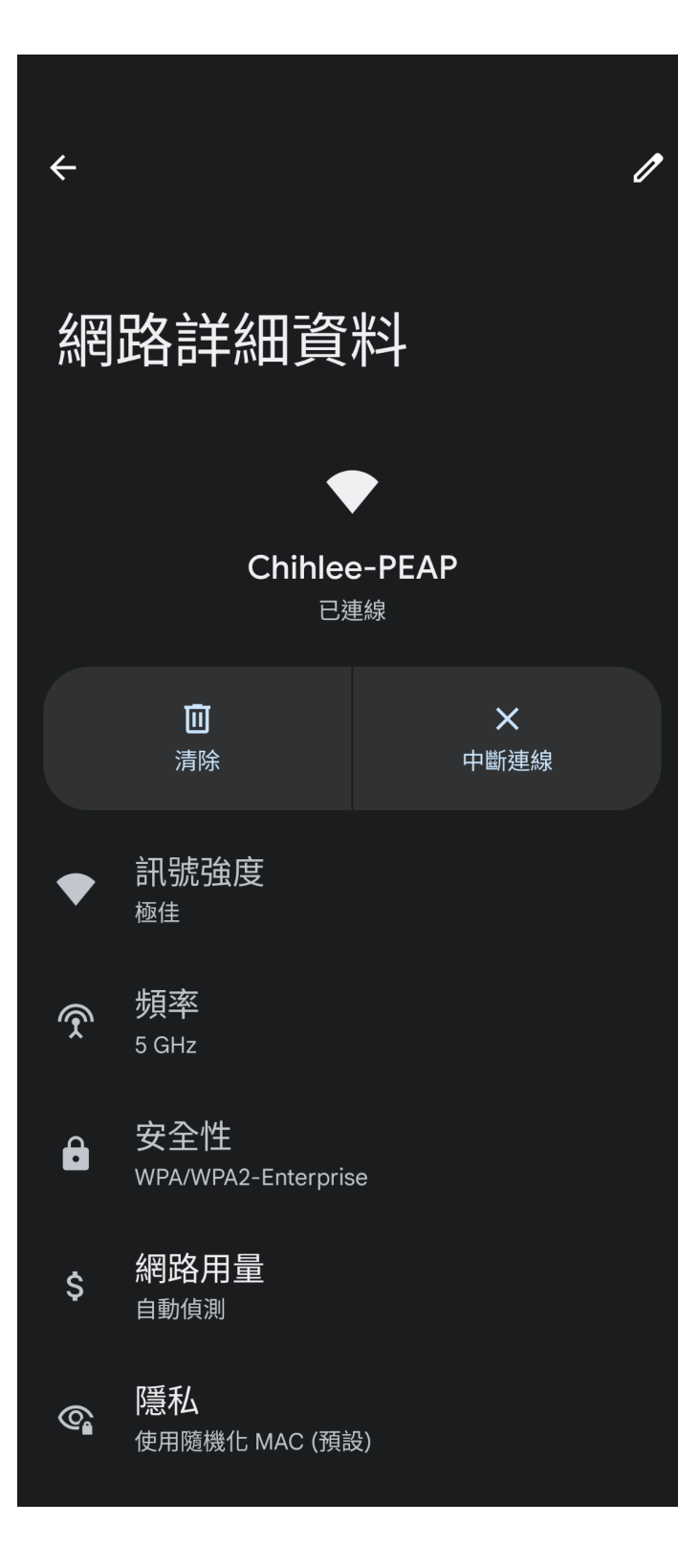